Preparar-se para a

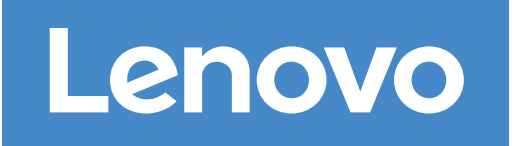

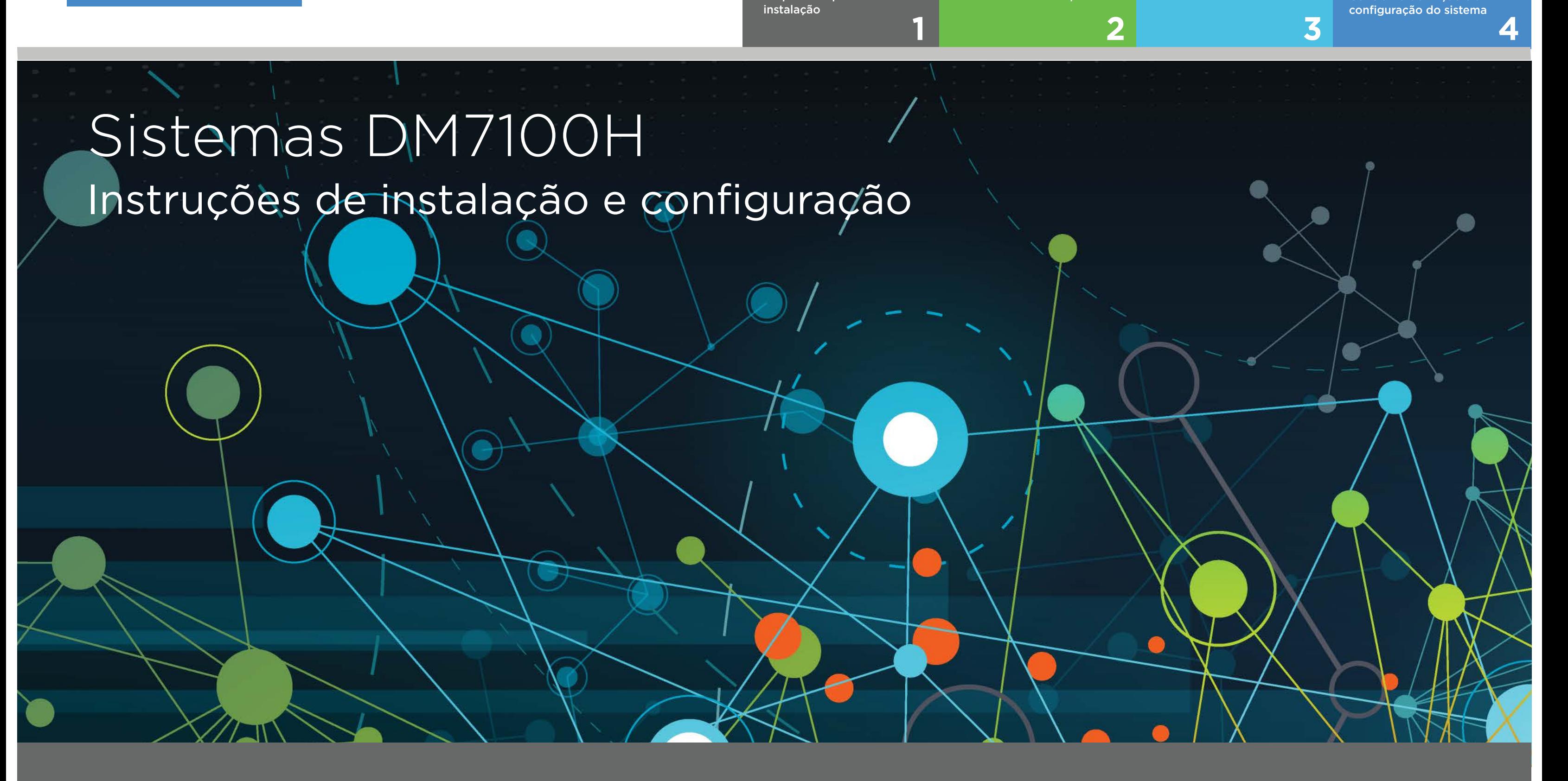

 $\circ \bullet \bullet$ Pré-configuração

## Preparo para a instalação | Etapa **1**

Você fornece

1. Descompacte todas as caixas e o conteúdo do inventário. 2. Preencha a Planilha de Configuração de Cluster.

Executa o software para configurar o sistema de armazenamento.

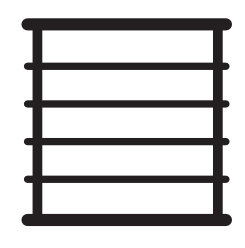

**Espaço do rack** 4U por chassi DM7100H +4U para cada prateleira DM600S ou +2U para cada prateleira DM240S ou +2U para cada prateleira DM120S

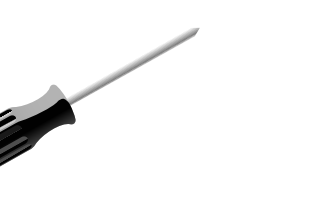

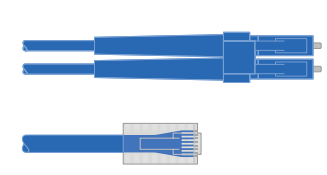

**Chave de fenda Cabos de rede adicionais** Cliente

Para conectar o sistema de armazenamento ao comutador de rede e ao cliente do Microsoft® Windows®

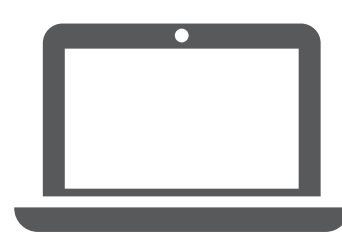

Hardware de instalação Armazenamento de cabos Concluir a definição e a

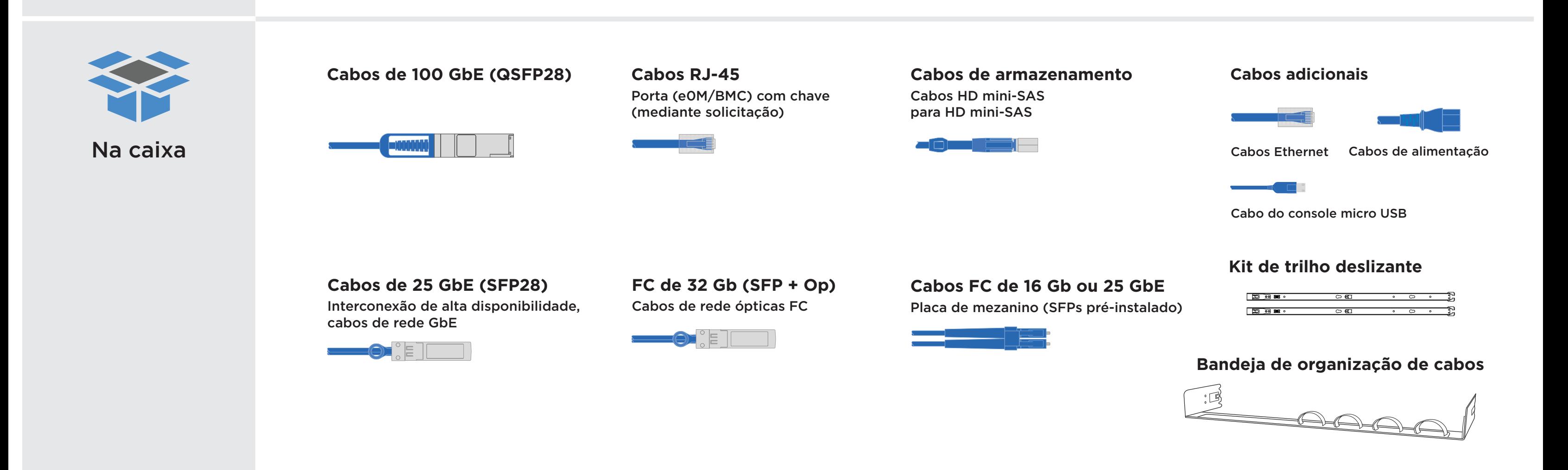

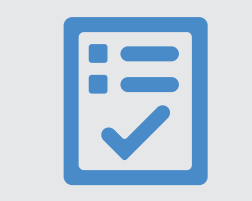

# Instalar hardware | Etapa **2**

- Instale os kits de trilhos, conforme necessário, e instale e prenda o sistema usando as instruções fornecidas com o kit.
- Conecte os dispositivos de organização de cabos (conforme mostrado).
- Coloque o painel na parte frontal do sistema.
- Instale as prateleiras de unidade do seu sistema.

## **1** Instalar o sistema em um rack

**2**

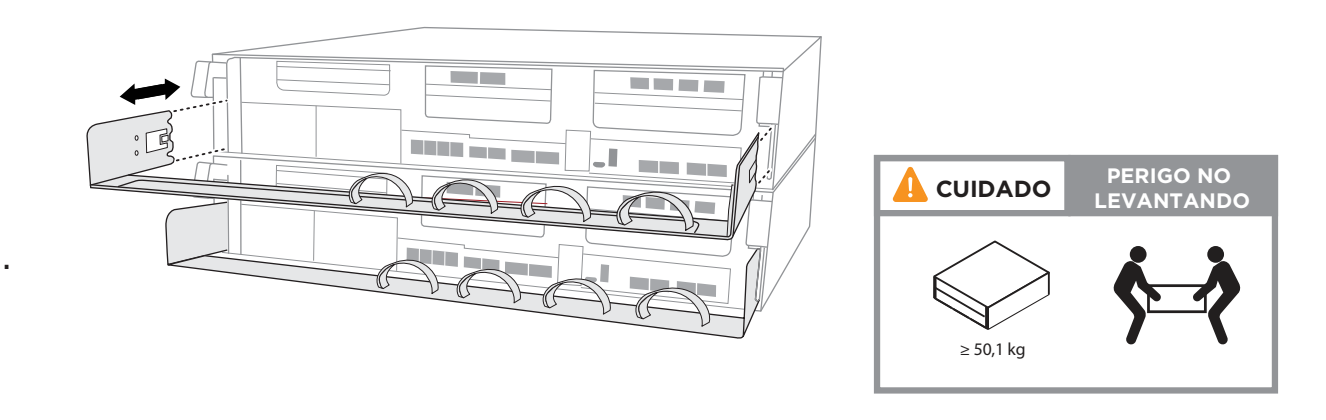

Atenção: certifique-se de verificar a seta de ilustração para obter a orientação apropriada do lacre do conector de cabos. Nota: para desconectar um cabo, puxe com cuidado o lacre para liberar o mecanismo de bloqueio.

## Conecte os cabos do controlador para um cluster com ou sem comutadores

*Consulte o administrador de rede para obter ajuda sobre a conexão dos comutadores.*

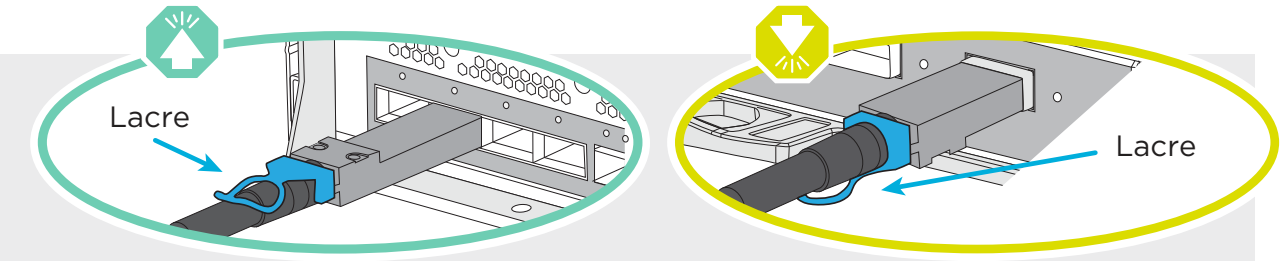

**NÃO conecte ainda os cabos de alimentação a uma fonte de alimentação. O sistema será inicializado assim que os cabos de alimentação estiverem conectados às fontes de alimentação.**

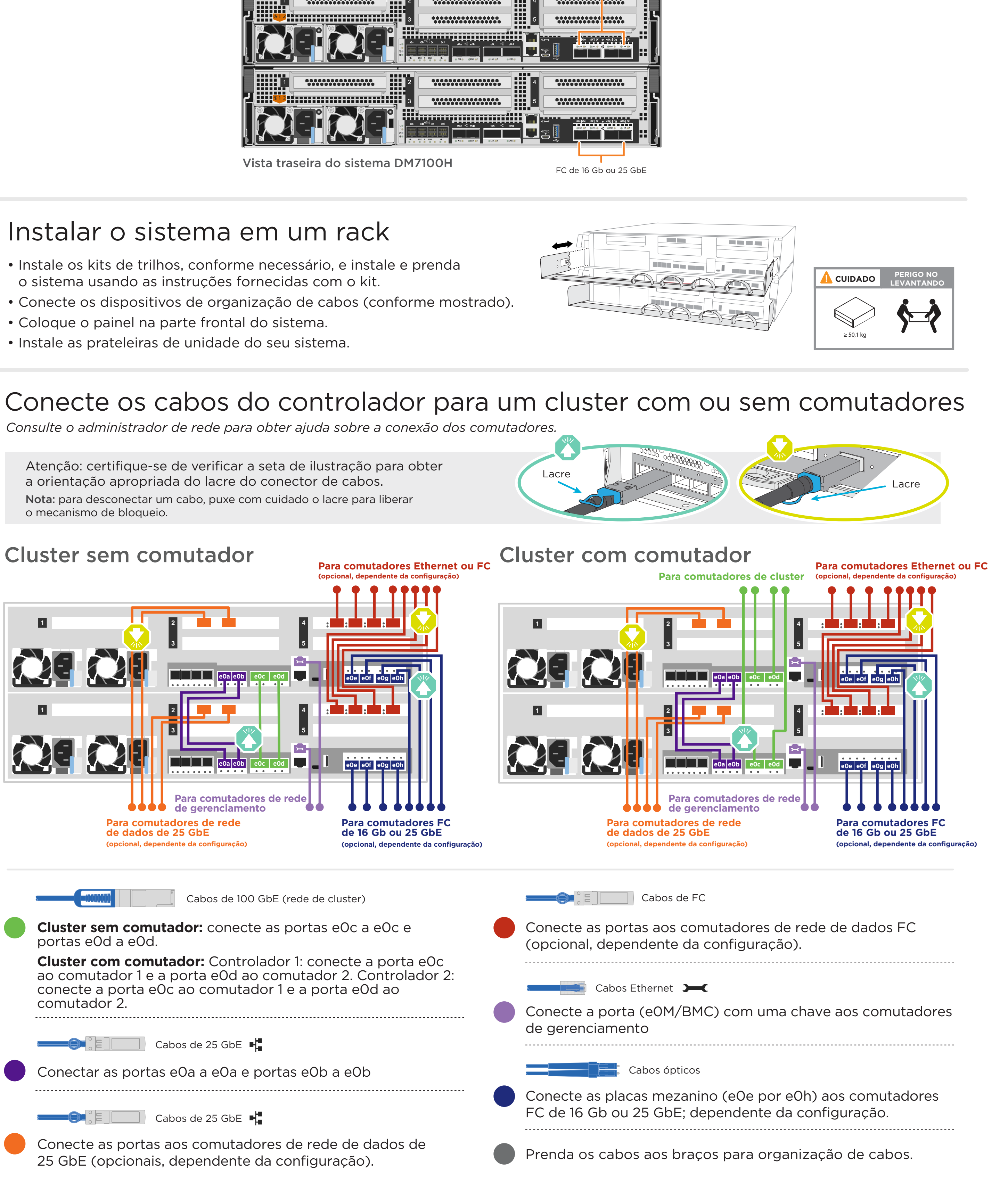

#### Cluster sem comutador

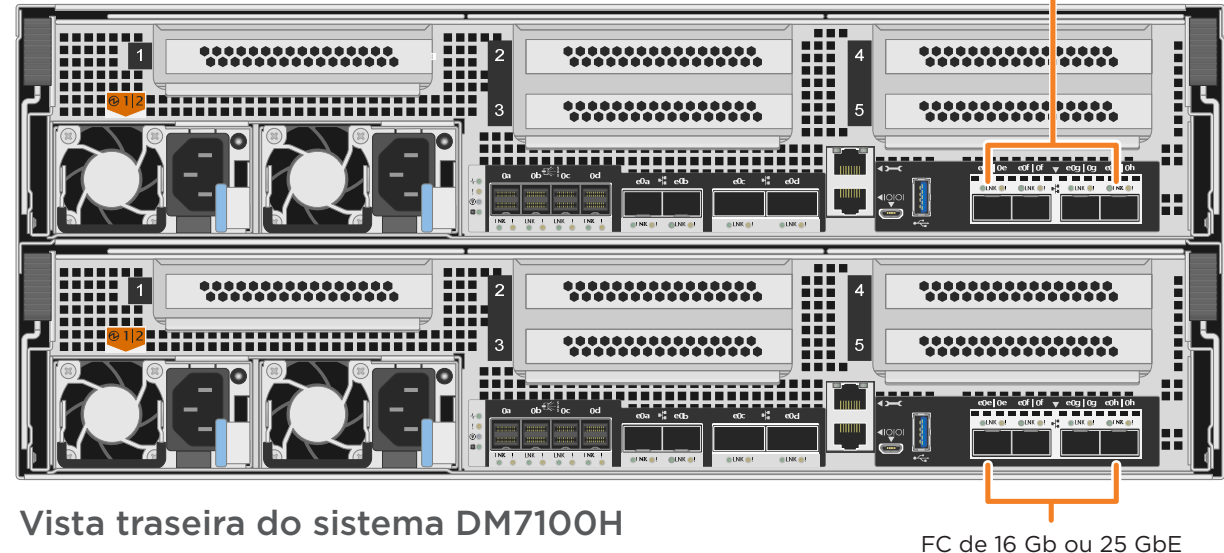

FC de 16 Gb ou 25 GbE

Vista traseira do sistema DM7100H

## Armazenamento de cabos | Etapa **3**

## Cabeamento de um sistema DM7100H para três prateleiras DM240S

 $\blacksquare$  HD mini-SAS  $\mathop{\mathrm{H\!}}\limits^{\rm sc}_{\infty\, \mathop{\mathrm{S\!}}\limits^{\rm sc}_{\rm s}}$ 

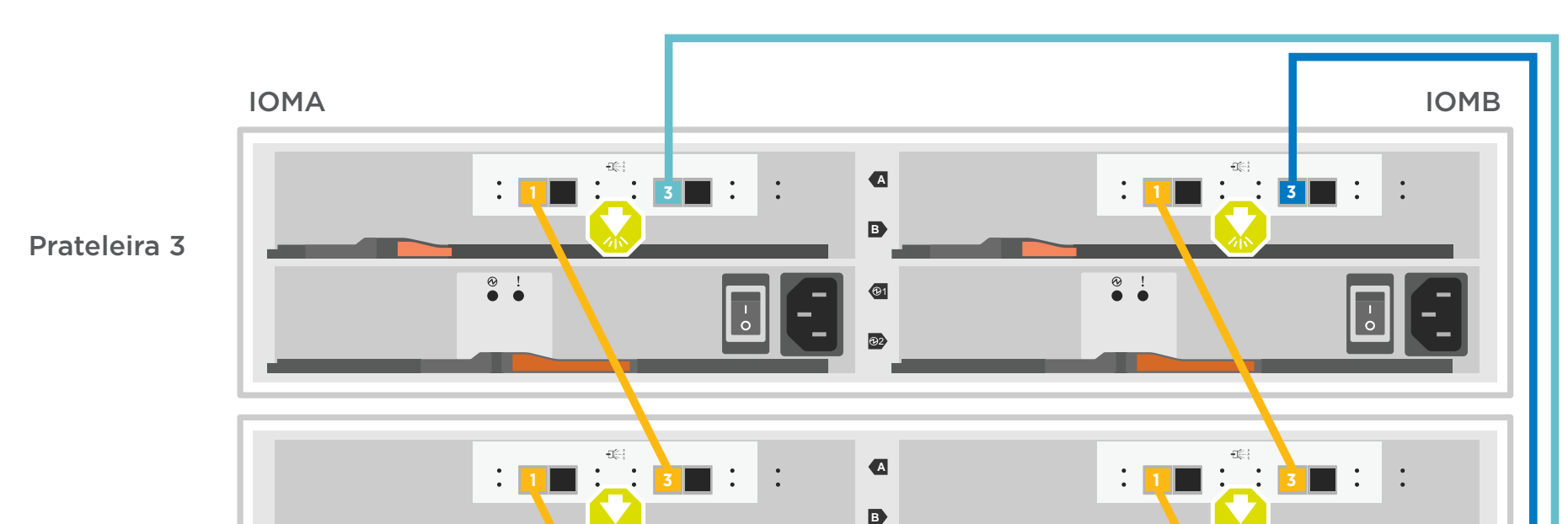

- Conecte as portas de prateleira para prateleira
- Conecte o Controlador A às prateleiras de unidade
- Conecte o Controlador B às prateleiras de unidade

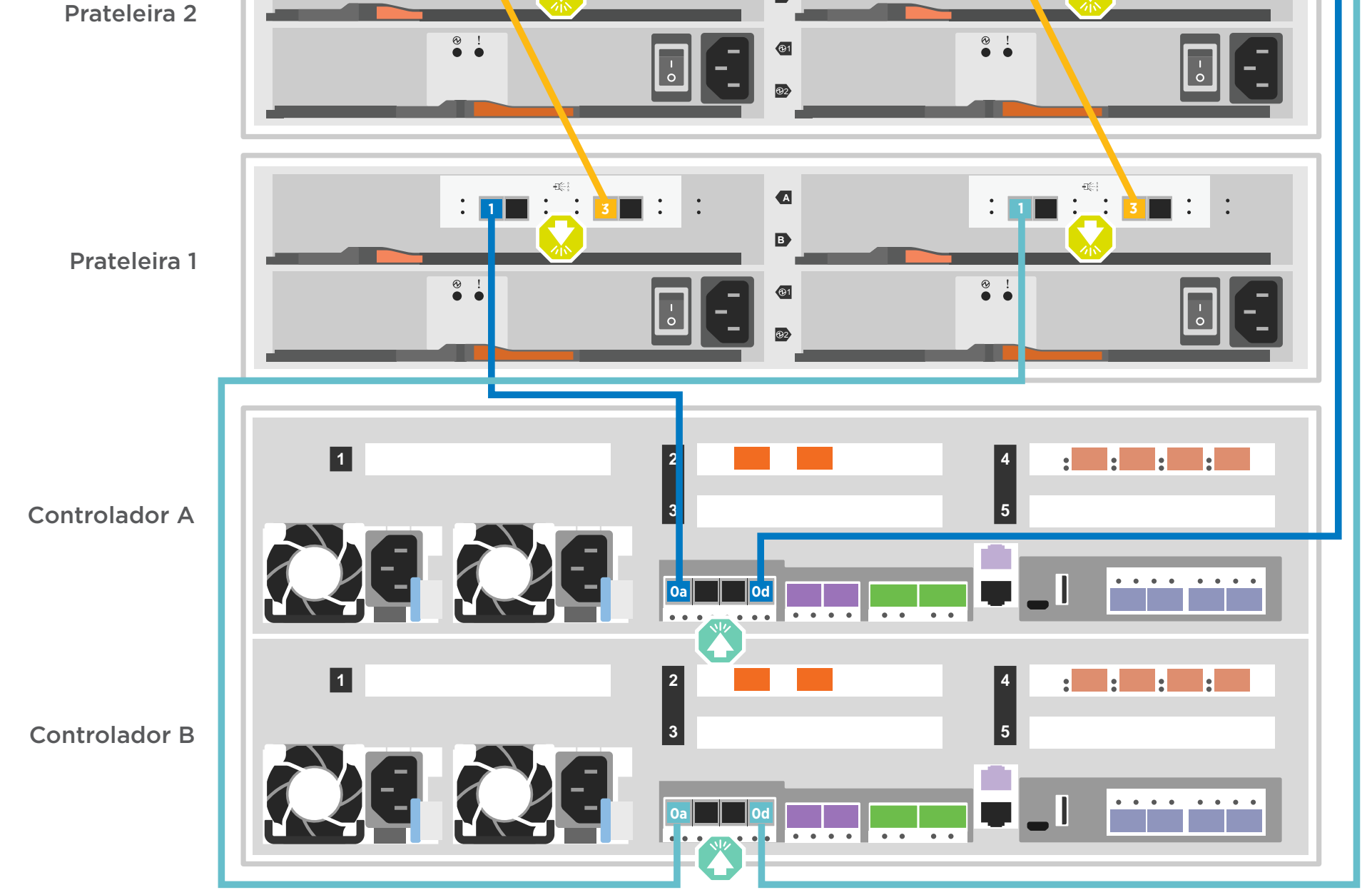

Atenção: certifique-se de verificar a seta de ilustração para obter a orientação apropriada do lacre do conector de cabos. Nota: para desconectar um cabo, puxe com cuidado o lacre para liberar o mecanismo de bloqueio.

> Tied Controller System 连接控制器系统 Stack #: 1 DM MT-M: 7YXX-CTO1WW DM SN: XXXXXXXX

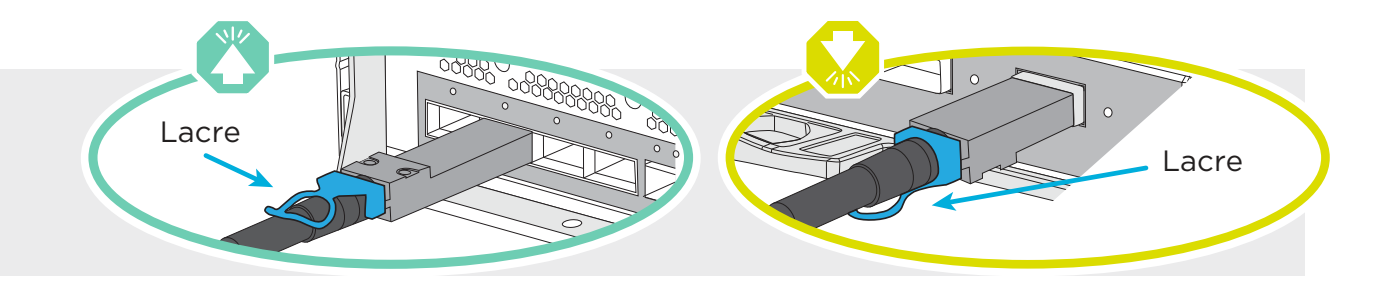

**NOTA: antes de conectar os nós aos IOMs na pilha, verifique se o ID do sistema do controlador associado corresponde ao número de série do controlador DM usando a etiqueta na parte superior da prateleira de expansão. Consulte a etiqueta de gráficos à direita.**

# Concluir a definição e a configuração do sistema | Etapa **4**

## **2** Ligar os controladores

Conecte e prenda os cabos de alimentação:

- Conecte as prateleiras a diferentes fontes de alimentação.
- Conecte os controladores a diferentes fontes de alimentação.

**Nota:** o sistema começa a ser inicializado assim que as fontes de alimentação são conectadas às fontes de alimentação. **A inicialização pode levar até 8 minutos.**

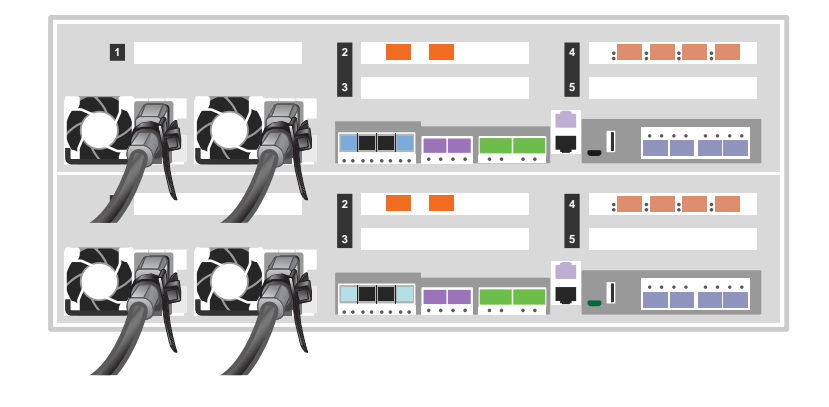

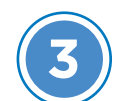

#### Se o sistema tiver uma ou mais prateleiras de unidades externas, defina os IDs de prateleira: **1**

- 1. Conecte as prateleiras a fontes de alimentação diferentes, ligue a prateleira de unidade e remova a tampa da extremidade à esquerda da prateleira.
- 2. Pressione e segure o botão de ID da prateleira até que o primeiro dígito pisque e, em seguida, pressione o botão para avançar o primeiro dígito (0-9) para o número desejado. O primeiro dígito continuará piscando.
- 3. Pressione e segure o botão até que o segundo dígito pisque e, em seguida, pressione o botão para avançar o segundo dígito (0-9) para o número desejado. O primeiro dígito parará de piscar e o segundo dígito continuará piscando.
- 4. Pressione e segure o botão até que o segundo dígito pare de piscar e, em seguida, substitua a tampa da extremidade na prateleira.
- 5. Aguarde aproximadamente 10 segundos para que os dois dígitos comecem a piscar novamente e para que o LED se acenda e, em seguida, reinicie a prateleira de unidade para que o ID de prateleira tenha efeito.
- 6. Repita essas etapas para todas as prateleiras de unidades remanescentes.

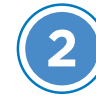

**4** Use a Configuração Guiada pelo Storage Manager para configurar o cluster

n

#### **LINKS ÚTEIS**

- **•** Web site de suporte do Lenovo Data Center (mundial): http://datacentersupport.lenovo.com/
- **•** Web site de suporte do Lenovo Data Center (China Continental): http://support.lenovo.com.cn/EsWeb/

Primeira Edição (Fevereiro de 2020) © Copyright Lenovo 2020.

AVISO DE DIREITOS LIMITADOS E RESTRITOS: se dados ou software forem fornecidos de acordo com um contrato GSA (Administração de Serviços Gerais), o uso, a reprodução ou a divulgação estão sujeitos às restrições definidas no Contrato nº GS-35F-05925.

LENOVO e o logotipo LENOVO são marcas registradas da Lenovo. Microsoft e Windows são marcas registradas do grupo de empresas Microsoft. Todas as outras marcas registradas são propriedades de seus respectivos proprietários. © 2020 Lenovo.

## **3** Concluir configuração inicial do cluster:

## **5** Concluindo a configuração

- 1. Acesse https://commercial.lenovo.com e faça login com sua conta corporativa.
- 2. Escolha Monitor no painel de navegação para entrar na página ThinkSystem Intelligent Monitoring (Monitoramento Inteligente do ThinkSystem).
- 3. Monitore o status de funcionamento de todos os seus sistemas na página.
- 1. Atribua um endereço IP de gerenciamento de nó inicial a um dos nós:
- Se o DHCP estiver configurado em sua rede de gerenciamento, registre o endereço IP atribuído aos novos controladores.
- Se o DHCP não estiver configurado em sua rede de gerenciamento:
- a. Abra uma sessão de console usando o PuTTY, um servidor de terminal ou o equivalente para o seu ambiente.
- b. Insira o endereço IP de gerenciamento de nós quando solicitado.

2. Use a Configuração Guiada pelo Storage Manager para configurar o cluster:

a. Aponte o navegador para o endereço atribuído na etapa 1.

b. Insira os dados da Planilha de Configuração de Cluster.

**Nota:** ao usar a Configuração guiada para configurar o cluster, certifique-se de que os endereços do processador de serviço estejam configurados em uma rede isolada para que os endereços não sejam roteáveis.

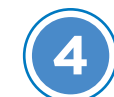